DISICO

# Configuración Swtich 3COM 4500-Vlan

Manual

# **Configuración Switch 3COM 4500 –Vlan**

Este pequeño tutorial ha sido desarrollado, gracias a la investigación, experimentación y desarrollo de Marco Aravena, Mitchell Ferrand y Andrés Ramos, dentro de las implementaciones realizadas para la Universidad de Valparaíso Chile, esperamos sea de utilidad.

Para entrara al Switch 3COM 4500 se hace de la siguiente forma

**Login: admin. Passwd: (Enter)**

### **1.-Configuraciones**

El Switch 3COM 4500 en su parte posterior cuenta con una puerta con entrada a un conector RJ- 45, esta entrada es llamada puerta consola, a través de esta puerta se puede acceder a la configuración de este Switch. A continuación para que quede mas claro el método de configuración a seguir se especificarán los pasos a seguir.

### **Paso 1**

Ubíquese en una estación de trabajo, conecte el cable que viene con el Switch 3COM 4500 – cable de color celeste-. Este cable por un extremo tiene un terminal RJ– 45, y por el otro una entrada serial. Conecte la entrada serial a su PC en cualquiera de los COM disponibles, el otro extremo – el del RJ- 45 debe

#### **Paso 2**

Recuerde que usted se ha conectado al punto de red # 7, que es de color verde, el cual esta señalado en la figura anterior, por lo tanto diríjase al Patch Panel y localice el punto de red # 7, una vez localizado este punto de red, conecte un Patch Cord derecho – cable – a la boca # 7 el y el otro extremo del Patch Cord conéctelo al puerto consola del Switch, que se encuentra señalado en el Patch Panel como **Con**.

En este caso nos conectaremos al Switch 2 el cual se encuentra rotulado con el color verde, por lo tanto la conexión en el Patch Panel irá desde el punto # 7 que es de color verde,

hasta el puerto consola del Switch 2 que es de color verde, cabe mencionar que estos colores identifican el grupo de trabajo al cual usted pertenece.

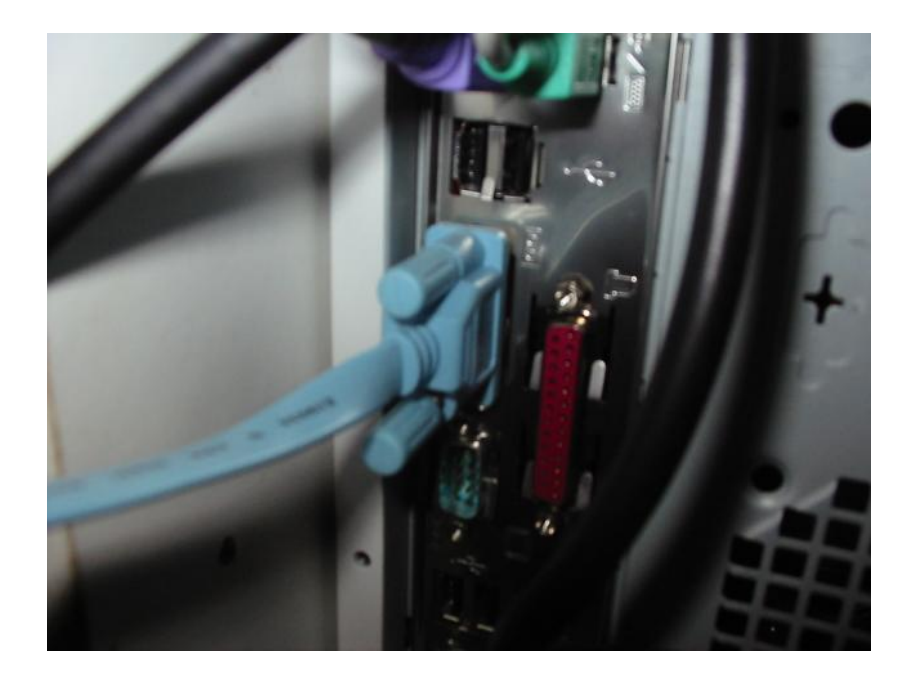

**Figura 1.1:** Cable de consola conectado al COM1 del PC

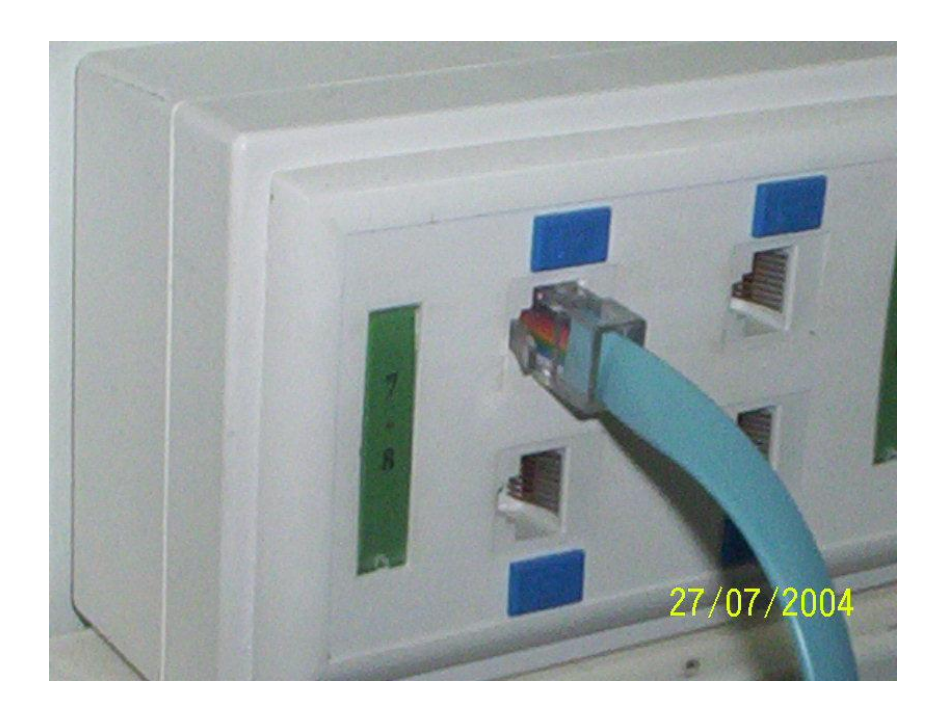

**Figura 1.2:** Cable de consola conectado al punto de red # 7

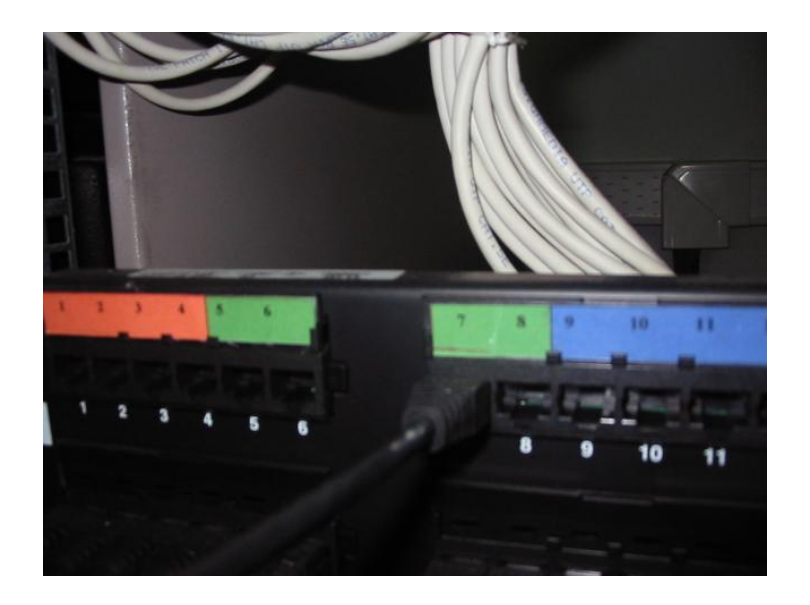

**Figura 1.3:** Cable derecho conectado al punto de red #7 del Patch Panel

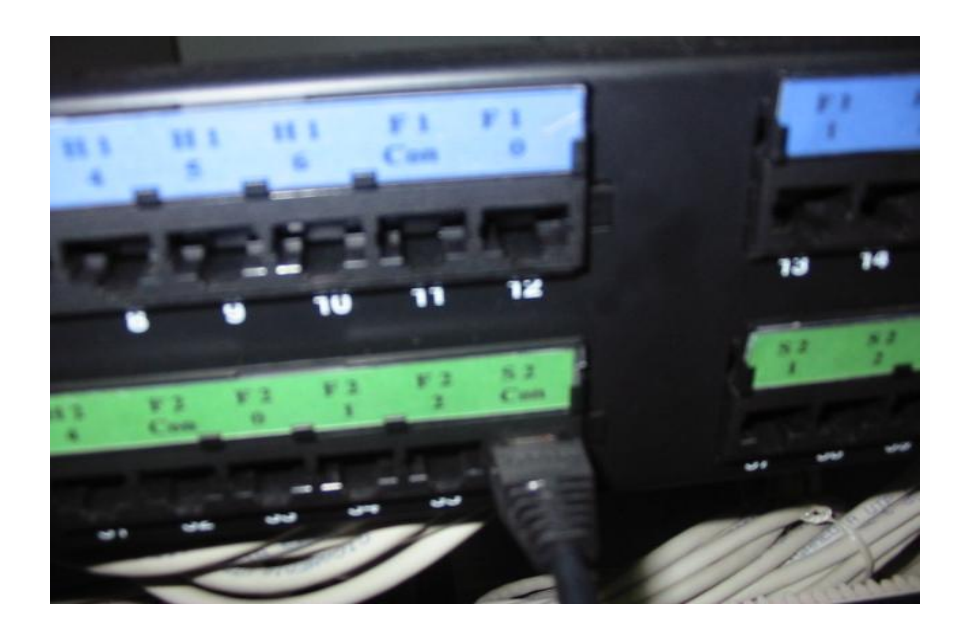

**Figura 1.4:** Cable derecho que conecta el punto de red # 7 del Patch Panel con el puerto consola del Switch

## **Paso 3**

Una vez realizado los pasos anteriores, usted se podrá conectar por HyperTeminal al Switch, para así poder realizar la configuración de este.

El HyperTerminal se encuentra en la ruta de su PC, en *inicio/ programas/ accesorios/ comunicaciones/* **Hyperterminal.**

Los paso a seguir se encuentran en las siguientes figuras.

**1º:** ingresar el nombre de la sesión que se va a utilizar

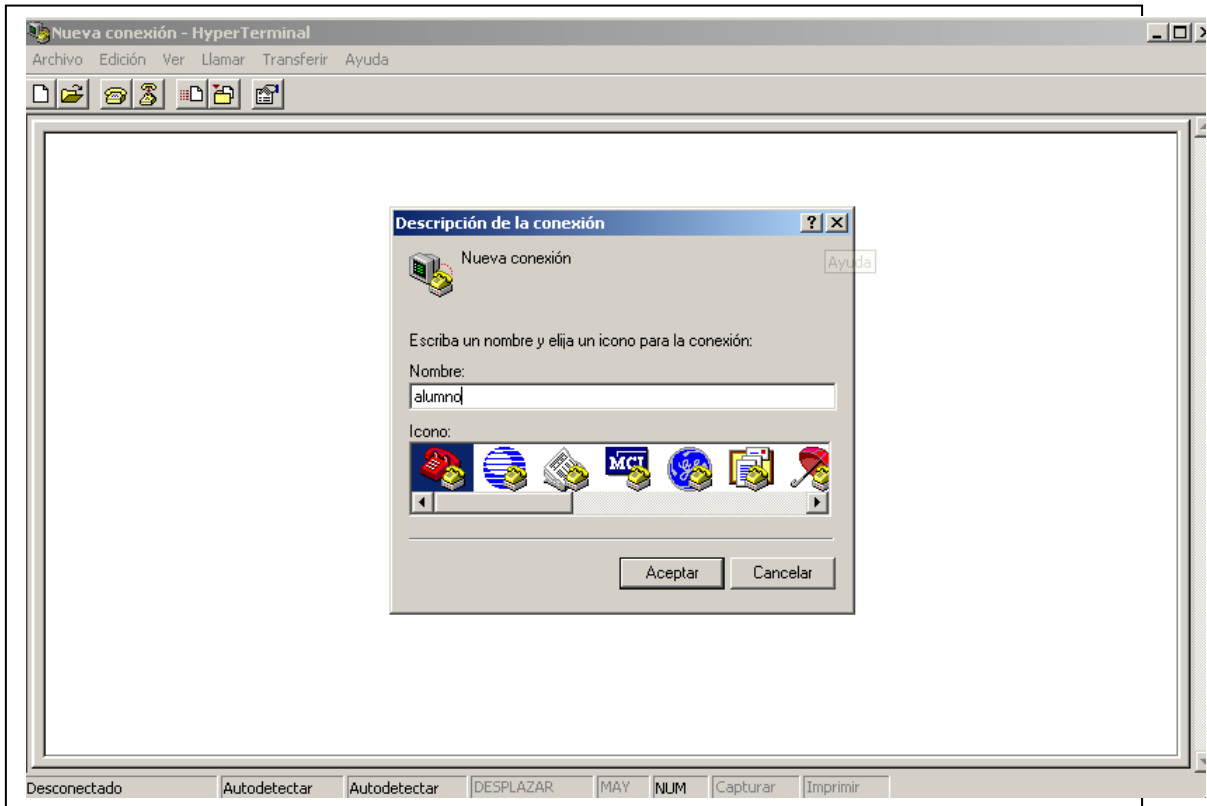

**Figura 1.5:** Ingreso de usuario

# **2º:** Escoger el COM 1

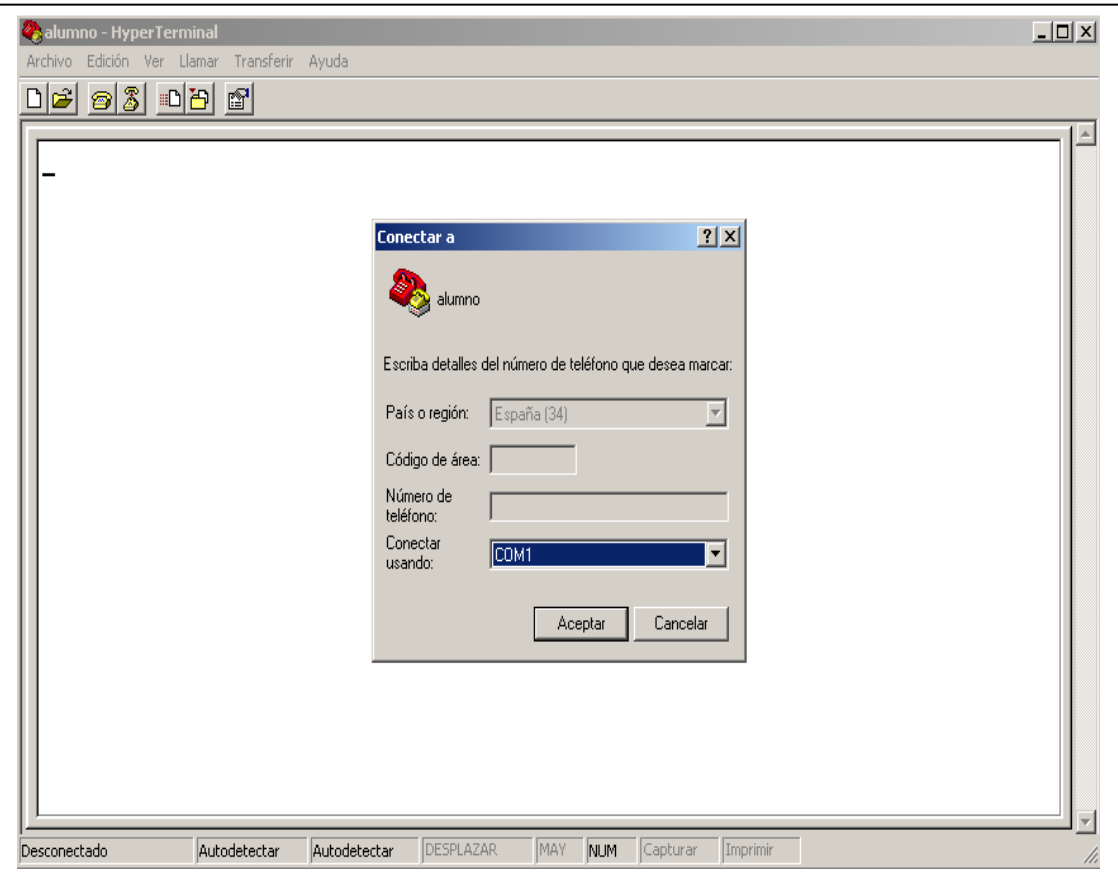

**Figura 1.6:** COM

# **3º:** Configuración de puerto

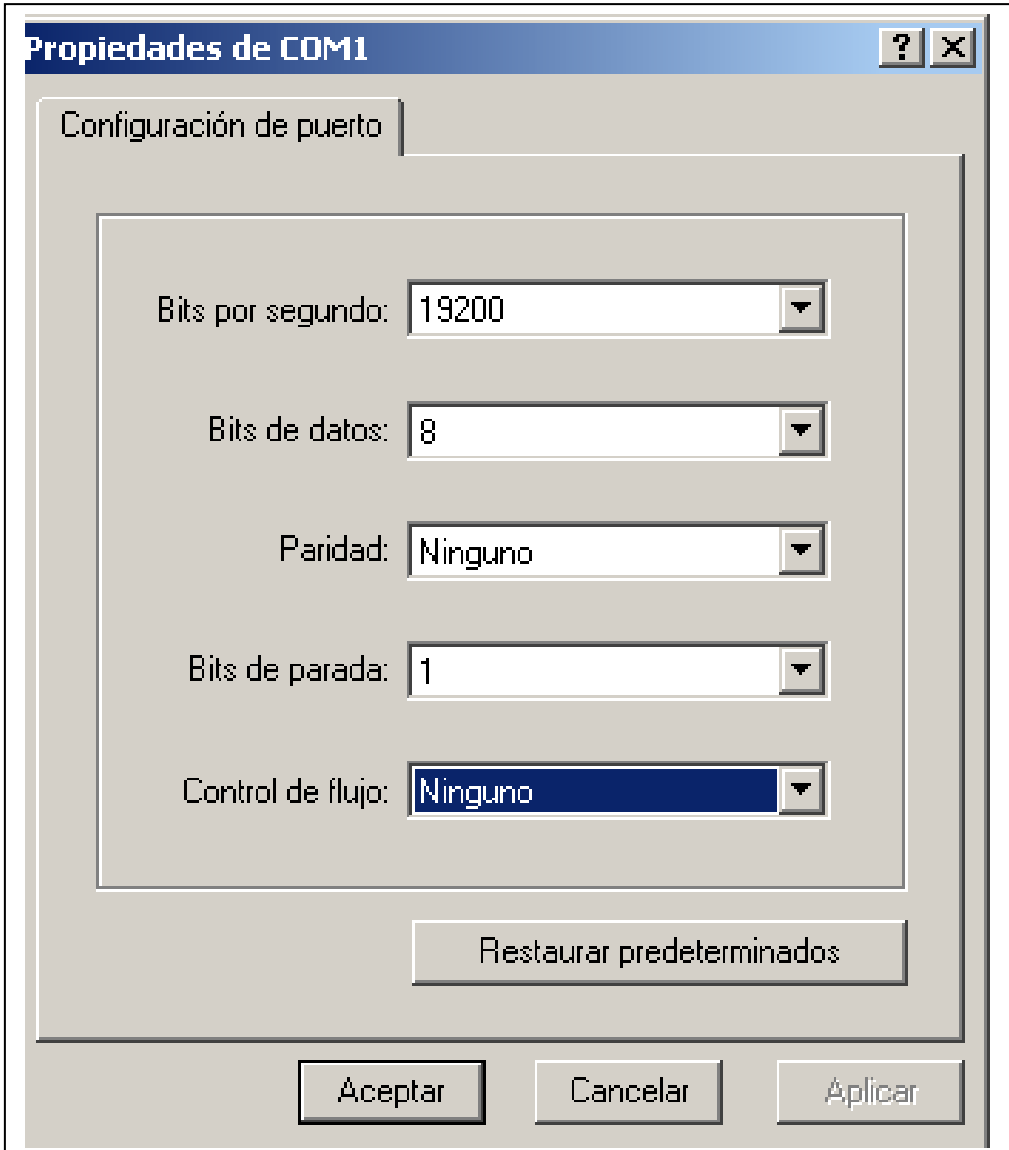

**Figura 1.7:** Configuraciones

**4º:** Se encuentra dentro del Switch, para entrar a la configuración

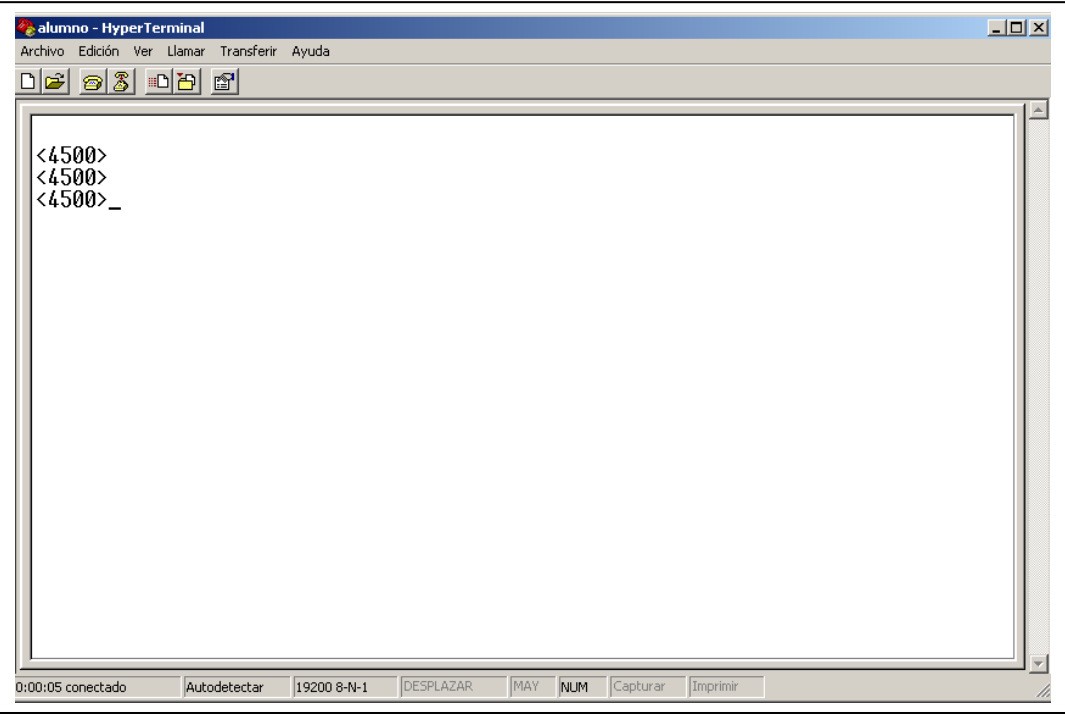

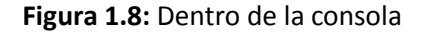

# **Para entrar al modo de configuración del switch**

# **<4500>system-view**

Pedirá **login** y **passwd**, donde login es admin y passwd blank (en blanco) como aparece en el paso siguiente

# **1.1.-Entrando al Switch 3COM 4500**

**Login: admin. Passwd: (Enter)**

## **1.2.- Configurando la Vlan 1**

Con esta **Vlan** puedo configura el Switch vía Web (en este documento solo se abordará a través de consola) utilizando la misma dirección de red del PC con la del Switch

**<4500>Interface vlan 1 <4500>ipaddress xxx.xxx.xxx.xxx mmm.mmm.mmm.mmm**

**1.3.-Creando la Vlan 50**

**[4500]vlan 50**

**1.4.-Asignando la puerta 0/2**

**[4500-vlan50]port Ethernet1/0/2**

**Asignación por rangos**

**[4500-vlan50]port Ethernet1/0/2 to Ethernet 1/0/8**

## **1.5.-Muestra la Vlan creada**

**[4500-vlan50]display vlan The following VLANs exist: 1(default), 50**

# **1.6.-Muestra las puertas asignadas a la vlan 50**

**[4500-vlan50]display vlan 50**

**VLAN ID: 50 VLAN Type: static Route Interface: not configured Description: VLAN 0050 Tagged Ports: none Untagged Ports: Ethernet1/0/2**

# **1.7.-Configuración de ip de la vlan**

**[4500]interface Vlan-interface 50 [4500-Vlan-interface50]ip address 192.168.20.2 255.255.255.0**

## **1.8.-Mostrando la configuración de la vlan**

**[4500-Vlan-interface50]display vlan 50**

**VLAN ID: 50 VLAN Type: static Route Interface: configured IP Address: 192.168.20.2 Subnet Mask: 255.255.255.0 Description: VLAN 0050 Tagged Ports: none Untagged Ports: Ethernet1/0/2 Ethernet1/0/3 Ethernet1/0/4 Ethernet1/0/5**

## **1.9.-Borrar una ip**

**[4500-Vlan-interface50]undo ip address 192.168.20.2 255.255.255.0**

## **1.10.-Borra bocas asignadas**

**[4500-vlan50]undo port Ethernet1/0/5**

## **1.11 Guardando la Configuración**

**<4500>save** 

**The configuration will be written to the device. Are you sure?[Y/N]y Please input the file name(\*.cfg)[flash:/3comoscfg.cfg]:**

**Now saving current configuration to the device. Saving configuration. Please wait...**

**........ Configuration is saved to flash memory successfully. Unit1 save configuration flash:/3comoscfg.cfg successfully**

**----------------------------------------------------------------------------------------------------**

#### **2.-Configuraciones avanzadas /Realizando Trunk (Troncales)**

En este caso se encuentra en un **Switch cliente** que quiere tener conectividad a través de un **Switch central** que se conecta a un servidor con FreeBSD 6.2 con soporte de múltiples Vlan. Esto se hace de la siguiente forma: Situándose en el switch cliente que contiene la **vlan 10**, esta "pasará" por la **boca 1** del switch.

En el switch servidor se debe tener creada la **Vlan 10** para que esta sea reconocida y se pueda realizar el trunk.

El procedimiento en el switch servidor es el mismo que en el Switch cliente. Se crea un troncal por donde pase la vlan 10

# **[4500]interface Ethernet1/0/1 [4500-Ethernet1/0/1]port link-type trunk [4500-Ethernet1/0/1]port trunk permit vlan 10 to 10**

**Please wait... Done. [4500-Ethernet1/0/17]**

A continuación se realiza un ejemplo de una empresa en la cual se implementan vlan, las cuales se encuentran implementadas con switch clientes y un switch central conectada a un servidor

En la **figura 1** (Switch)se aprecia que la **boca 1** del **Switch Cliente** se realizaron los comandos mostrados anteriormente para realizar el trunk (troncal) que tiene comunicación con el **Switch Central**. Cabe señalar que para hacer el trunk la **Vlan 10** tuvo que haber estado previamente creada.

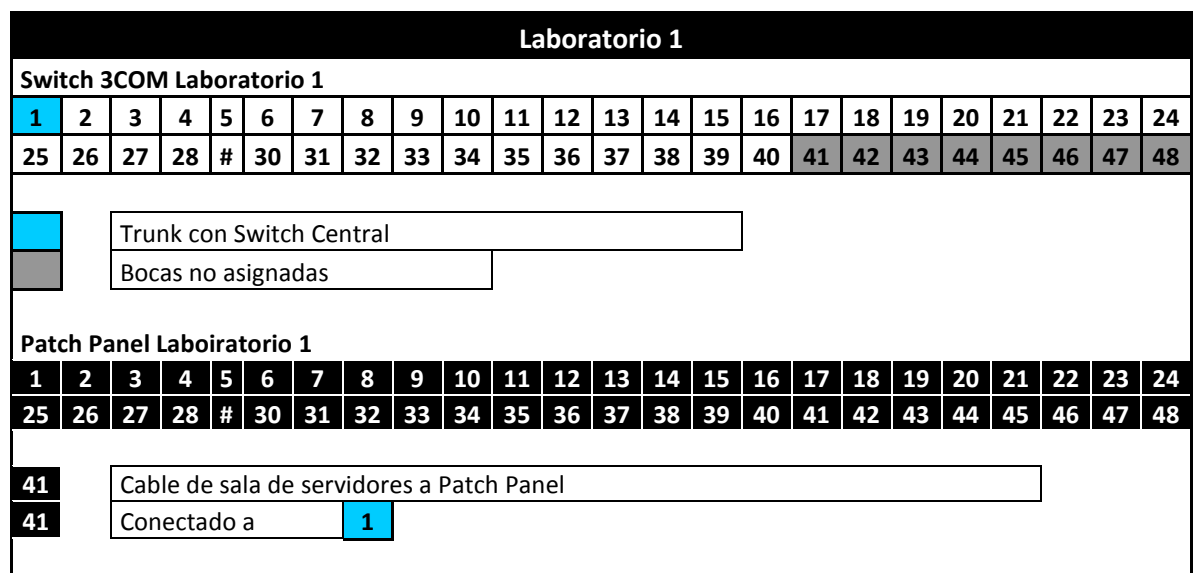

# **Figura 2.1:** Switch cliente Laboratorio 1

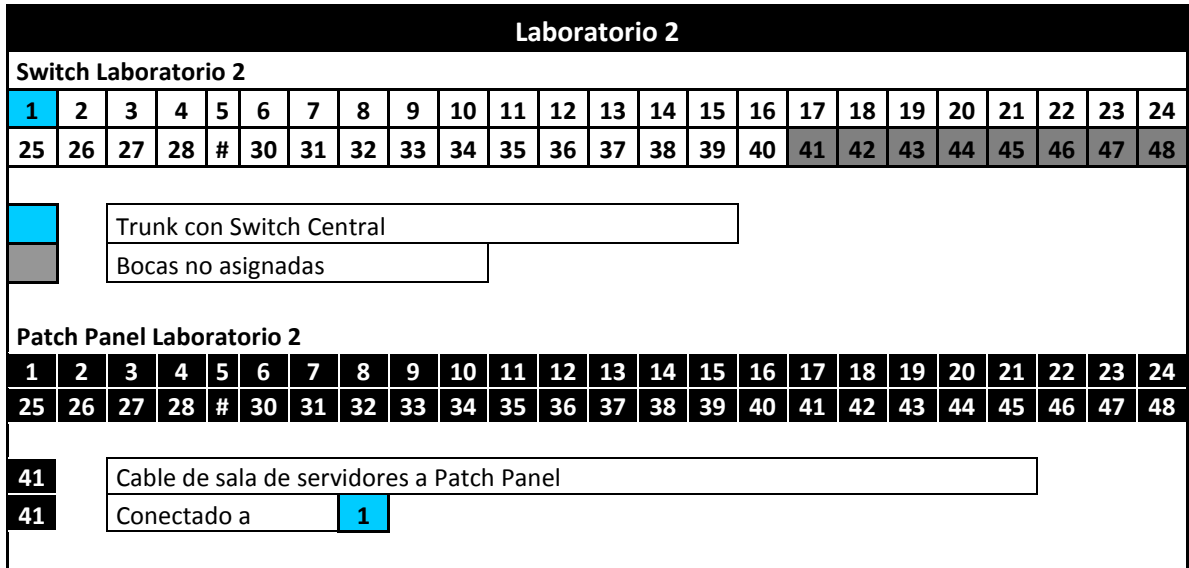

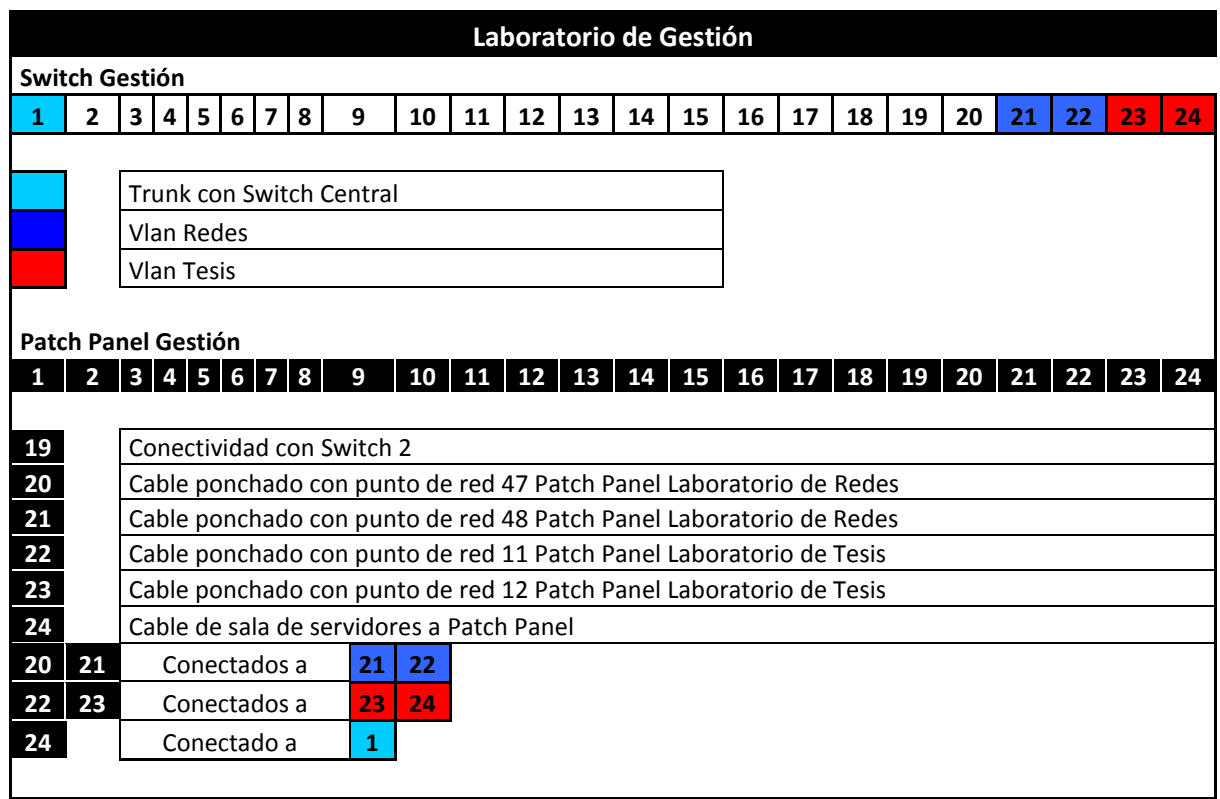

En la **figura 2.1** (Switch) se aprecia que en la boca 19 se realiza *trunking* con el Switch cliente (Figura 1), el procedimiento es el mismo, se debe tener creada la Vlan y luego ejecutar los comandos mostrados anteriormente

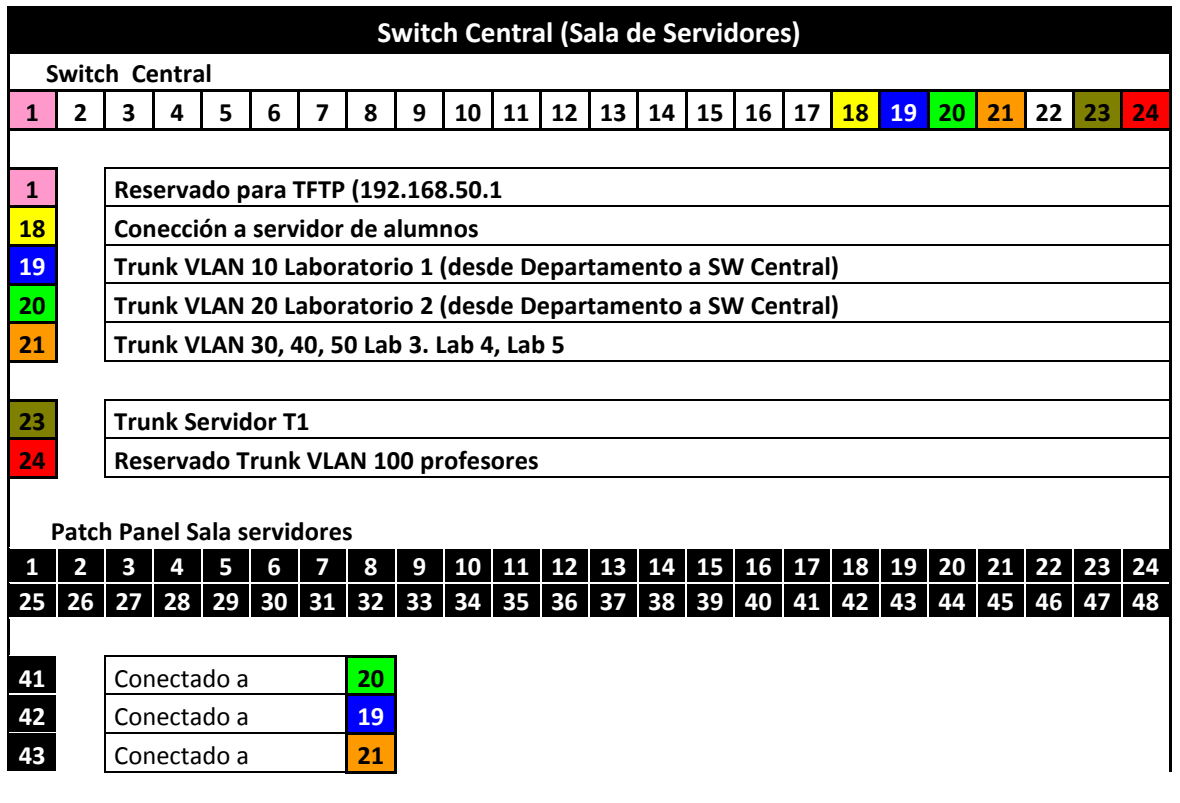

# **Figura 2.2:** Switch Central

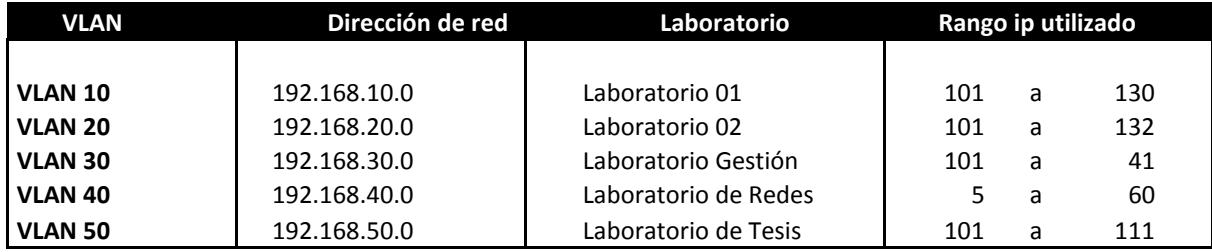

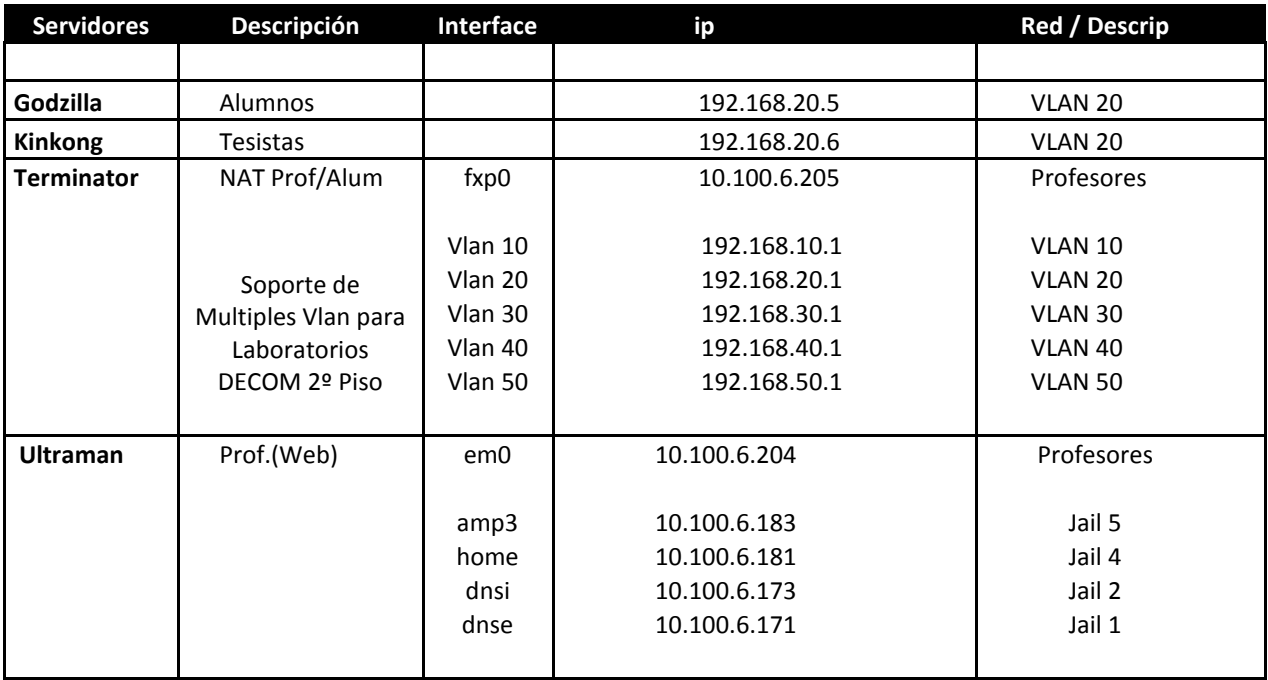

De esta forma se hace el *trunking* entre todos los **Switch clientes** y el **Switch Central**. Para realizar el *trunking* entre el **Switch central** y el servidor con **FreeBSD 6.2** con soporte de múltiples Vlan se "pasan" todas las vlan por la **boca 23 del switch** (figura 2 boca color café) de la misma forma que se realizaron los otros *trunking*

# **2.1.-Posible problema con puertos trunk**

En el Switch de Redes/ Tesis se tiene una Vlan 50 creada esta vlan en un principio se asignaron las bocas 0/2 a la 0/20. Mientras que en el Switch Central se realiza trunk con este switch en la boca 18.

Lo que sucede es lo siguiente: Al crear la Vlan 40 (Para Tesistas) no deja asignar la puerta 0/18 a la nueva Vlan, debido a que esta puerta está asignada en el Switch Central como trunk.

[4500-vlan40]port Ethernet1/0/11 to Ethernet1/0/20 Error: Trunk or hybrid port(s) cannot be added or deleted in this manner. [4500-vlan40]port Ethernet1/0/12 [4500-vlan40]port Ethernet1/0/13

# MANUALES DE INSTALACIÓN – DISICO

[4500-vlan40]port Ethernet1/0/14

[4500-vlan40]port Ethernet1/0/15

[4500-vlan40]port Ethernet1/0/16

[4500-vlan40]port Ethernet1/0/17

[4500-vlan40]port Ethernet1/0/18

**Error: Trunk or hybrid port(s) cannot be added or deleted in this manner.**

[4500-vlan40]port Ethernet1/0/19

[4500-vlan40]port Ethernet1/0/20

Como se aprecia en la salida de comandos se identifica la puerta 0/18 como trunk. Y arroja el siguiente error **Error: Trunk or hybrid port(s) cannot be added or deleted in this manner.**

# **2.2.- Borra el puerto trunk 0/18 de la Vlan**

Los puertos trunk no pueden ser borrados asignándolos a otras Vlan si no que de la siguiente forma **[4500]interface Ethernet1/0/18 [4500-Ethernet1/0/18]undo port trunk permit vlan all Please wait... Done. [4500-Ethernet1/0/18]quit [4500]display vlan 40 VLAN ID: 40 VLAN Type: static Route Interface: not configured Description: VLAN 0040 Tagged Ports: Ethernet1/0/19** 

# **3.-Políticas de seguridad**

## **3.1.-Respaldo de imágenes de Switch en PC**

Las imágenes de los Switch deben ser respaldadas (una vez terminada todas las configuraciones), ya que cualquier problema que tenga el switch, ya sea por configuración o por hardware estas puedan ser cargadas posteriormente al dispositivo

## **3.2.-Subir imagen 3COM 4500 desde el Switch al PC (TFTP)**

**Nota: TFTP utilizado 3CServer**

Para respaldar desde el Switch al PC se realiza lo siguiente:

Para tener conectividad con el **Switch** se debe conectar un **PC** en el cual se encuentre un TFTP, ambos dispositivos deben tener la misma dirección de red, en el ejemplo es 192.168.50.0

**Switch: 192.168.50.1 PC: 192.168.50.10**

## **3.3.-A través de la consola del Switch se escribe**

**pp s3n03\_01\_00s56p01.app The file unit1>flash:/s3n03\_01\_00s56p01.app exists. Overwrite it?[Y/N]: <4500>tftp 192.168.50.10 put s3n03\_01\_00s56p01.app s3n03\_01\_00s56p01.app File will be transferred in binary mode. Copying file to remote tftp server. Please wait... \ TFTP: 4008232 bytes sent in 53 second(s).**

## **File uploaded successfully.**

**Donde:** 

- **get s3n03\_01\_00s56p01.app = es la imagen del Switch**
- **192.168.50.10 = ip del PC**

## **3.4.-Para ver los archivos que se encuentran en la flash**

**<4500>dir flash: Directory of unit1>flash:/**

 **0 -rw- 4008232 Jan 21 2006 12:03:08 s3n03\_01\_00s56p01.app 1 -rw- 641242 Jan 21 2006 12:04:01 s3p01\_00.web 2 -rw- 5195 Jan 21 2006 12:04:24 3comoscfg.def**

**7239 KB total (2562 KB free)**

## **Observación**

**Para respaldar la información de los otros archivos que se encuentran en la flash no se utiliza get como en el caso de respaldar la imagen si no que se utiliza put**

**<4500>tftp 192.168.50.10 put s3p01\_00.web s3p01\_00.web File will be transferred in binary mode. Copying file to remote tftp server. Please wait... | TFTP: 641242 bytes sent in 8 second(s).**

 **File uploaded successfully.**

**<4500>tftp 192.168.50.10 put 3comoscfg.def 3comoscfg.def File will be transferred in binary mode. Copying file to remote tftp server. Please wait... / TFTP: 5195 bytes sent in 0 second(s).**

File uploaded successfully.

### **3.5.-Descargar imagen de SW desde el PCal Switch**

## **Descargar imagen desde PC a Switch**

*Nota: TFTP utilizado 3CServer*

En el caso que el switch no tenga una imagen (no tenga configuración alguna) obviamente no se puede entrar a ningún *prompt* por lo que se realiza lo siguiente Para entrar al menú que se mostrará se debe presionar las teclas **Ctrl. + B** cuando se esta iniciando el systema.

Aparecerá el siguiente menu. Las alternativas que se escogen en cada menú serán resaltadas en color rojo

BOOT MENU

### **1. Download application file to flash**

- 2. Select application file to boot
- 3. Display all files in flash
- 4. Delete file from flash
- 5. Modify bootrom password
- 6. Enter bootrom upgrade menu
- 7. Skip current configuration file
- 8. Set bootrom password recovery
- 9. Set switch startup mode
- 0. Reboot

Enter your choice(0-9): **1**

- 1. Set TFTP protocol parameter
- 2. Set FTP protocol parameter
- **3. Set XMODEM protocol parameter**
- 0. Return to boot menu

Enter your choice(0-3): **3**

Please select your download baudrate:

- 1. 9600
- **2.\* 19200**
- 3. 38400
- 4. 57600
- 5. 115200
- 0. Return

Enter your choice(0-5): **2** Download baudrate is 19200 bps Please change the terminal's baudrate to 19200 bps and select XMODEM protocol Press enter key when ready

Enter your choice(0-5): 2 Download baudrate is 19200 bps Please change the terminal's baudrate to 19200 bps and select XMODEM protocol Press enter key when ready

Now please start transfer file with XMODEM protocol If you want to exit, Press <Ctrl+X> Loading ...CCCCCCCCCCCCCCCCCCCCCCCCCCCCCCCCCCCCCCCCCCCCCCCCCCCCCCCCCCCCCCCCCCCCC CCCCCCCCCCCCCCCCCCCCCCCCCCCCCCCCCCCCdone!

## **3.6.-Ahora se ingresa el nombre del archivo**

Please input a new file name :s3n03\_01\_00s56p01.app

**>>Luego, el Sw entra al mismo menú ahí se escoge la alternativa 2 >>Luego reboot**

**#################La imagen estará cargada ##############**

# **3.7.-Para resetear el Switch y borrar todas las configuraciones**

## **<4500>reset saved-configuration**

**...**

**The saved configuration will be erased. Are you sure?[Y/N]y Configuration in flash memory is being cleared. Please wait ...**

**Configuration in flash memory is cleared. <4500>reboot This will reboot device. Continue? [Y/N] y #Apr 1 23:56:54:914 2000 4500 COMMONSY/5/REBOOT:- 1 - Reboot Fabric by command.**

**<4500> %Apr 1 23:56:58:901 2000 4500 DEV/5/DEV\_LOG:- 1 - Switch is rebooted. Starting.....**

 **\*\*\*\*\*\*\*\*\*\*\*\*\*\*\*\*\*\*\*\*\*\*\*\*\*\*\*\*\*\*\*\*\*\*\*\*\*\*\*\*\*\*\*\*\*\*\*\*\*\*\*\*\*\*\*\*\*\*\*\*\*\*\*\*\*\* \* \* \* SuperStack 3 Switch 4500 26-Port BOOTROM, Version 1.01 \* \* \* \*\*\*\*\*\*\*\*\*\*\*\*\*\*\*\*\*\*\*\*\*\*\*\*\*\*\*\*\*\*\*\*\*\*\*\*\*\*\*\*\*\*\*\*\*\*\*\*\*\*\*\*\*\*\*\*\*\*\*\*\*\*\*\*\*\***

 **Copyright (c) 2004-2006 3Com Corporation and its licensors.**

MANUALES DE INSTALACIÓN – DISICO

 **Creation date : Apr 19 2006, 12:50:28 CPU type : BCM4704 CPU Clock Speed : 200MHz BUS Clock Speed : 33MHz Memory Size : 64MB**

 **Mac Address : 0016e0c1df80**

**Press Ctrl-B to enter Boot Menu... 0 Auto-booting... Decompress Image................................................................ ................................................................................ ................................................................................ ................................................................................ ................................................................................ ............................................OK! Starting at 0x80100000...**

**User interface aux0 is available.**

**Press ENTER to get started.**

**3.8.-Rebooteando el Switch**

**Login authentication**

```
Username: admin
Password:
c
%Apr 1 23:55:46:01 2000 4500 SHELL/5/LOGIN:- 1 - admin(aux0) in unit1 login
<4500>syst
<4500>system-view
System View: return to User View with Ctrl+Z.
[4500]displ
[4500]display vl
[4500]display vlan
The following VLANs exist:
 1(default)
[4500]display current-configuration
#
```
# **3.9.-Poner password a los Switch**

**<4500>system-view System View: return to User View with Ctrl+Z. [4500]local-user admin [4500-luser-admin]password Password:\*\*\*\*\*\*\*\* Confirm :\*\*\*\*\*\*\*\* Updating user password, please wait.........**